# Kaleidescape Driver Installation and Usage Guide

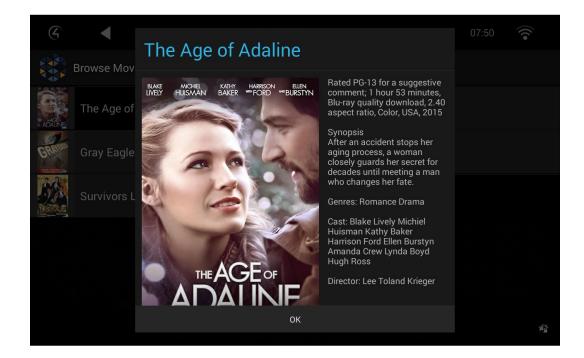

Version: Date:

Authors:

**20220907** Sunday, September 11, 2022 Alan Chow

chowmainsoft

## Contents

| Overview                                                                | 4  |
|-------------------------------------------------------------------------|----|
| Features                                                                | 5  |
| Setup                                                                   | 6  |
| Old Driver - Setup                                                      | 6  |
| New Driver - Setup                                                      | 7  |
| OLD DRIVER - Importing movies and music from Kaleidescape into Control4 | 10 |
| Programming Example – Automation of lighting based on movie feedback    | 12 |
| Programming Example – Selection of Media via programming                | 12 |
| Advanced Programming - Variables                                        | 14 |
| OLD DRIVER - Using the driver – Browsing Movies                         | 16 |
| OLD DRIVER - Using the driver – Browsing Music                          | 23 |
| OLD DRIVER - Using the driver – Browsing System Information             | 34 |
| OLD DRIVER - Using the driver – Controlling the OSD                     |    |
| NEW DRIVER - Using the driver – Browsing Movies                         |    |
| FAQ                                                                     | 40 |
| Why should i use Kaleidescape when there are cheaper solutions?         | 40 |
| Why should i use this driver over the official driver?                  | 40 |
| I like the official Kaleidescape app. Can i use that?                   | 40 |
| Can you give us some examples of how we could use this driver?          | 40 |
| What hardware will this work on?                                        |    |
| Do you offer showroom discounts?                                        |    |
| I want to try this driver out before buying it?                         |    |
| Licensing                                                               | 42 |
| Creating a Project on Driver Central                                    | 42 |
| Purchasing a Driver Licence                                             | 43 |
| Install the driverCentral cloud driver                                  | 44 |
| Install Chowmain driver                                                 | 45 |
| Developer Information                                                   | 46 |
| Support                                                                 | 47 |
| Change Log                                                              | 48 |
| Version 20220907 - 07-SEP-2022                                          |    |

| Version #20211007 - 07-OCT-2021 |
|---------------------------------|
| Version 20210119 - 19-JAN-2021  |
| Version 20200311 - 11-MAR-2020  |
| Version 20201201 - 01-DEC-2020  |
| Version 20201023 - 23-OCT-2020  |
| Version 20190501 - 01-MAY-2019  |
| Version 20180910 - 10-SEP-2018  |
| Version 20180522 - 22-MAY-2018  |
| Version 20180510 - 10-MAY-2018  |
| Version 20180102 - 02-JAN-2018  |
| Version 20170818 - 18-AUG-2017  |
| Version 20170710 - 10-JUL-2017  |
| Version 20160604 - 04-JUN-2016  |
| Version 20160517 - 17-MAY-2016  |
| Version 20160513 - 13-MAY-2016  |

## **Overview**

#### UPDATE: Residential Systems did an excellent press review on our driver. <u>Click here to read.</u>

Kaleidescape presents the world's most authentic cinematic experience with the content you love. Whether on disc or as a digital download from the Kaleidescape Movie Store, Kaleidescape brings together all your movies in a visually stunning library making it beautifully simple to access and enjoy movies that truly matter to you.

A premium product deserves an excellent interface to match as such the Chowmain Kaleidescape driver for Control4 offers full movie and music library access on all Control4 user interfaces for any IP controlled Kaleidescape system along with an extensive list of automation features that make the integrated experience more rewarding.

### **Features**

- OLD Driver
  - Ability to browse, search, playback and resume movies by All Movies, Actor, Director, Genre, Rating or Collection categories
  - View movie information including synopsis, MPAA rating, genres, cast director and more
  - View System information like amount of storage space used, available, current imports, downloads and more.
  - Disc options show up under Movies and Music when a Bluray, DVD or CD is inserted. Playback, import or cancel importing of discs directly from Control4.
  - Ability to browse, search, playback and queue music by Artist, Album, Genre, Mix Album and Collection categories.
  - View artist information including genres and biography
- NEW Driver
  - Cover art view!
  - Ability to browse movies by Movies, Collections, Genres, Actors, Directors and Ratings
  - View movie information including synopsis, MPAA rating, genres, cast, director and more.
  - Ability to favourite movies
  - Separate player and server drivers.
  - Upon movie selection the server driver will find the first unused player driver in the room and initiate playback on that player
- BOTH Drivers
  - Ability to define non intuitive button mapping in properties.
  - Automate cinema lighting based on movie playback state, movie position (main feature, credits, etc).
  - Automate projection screen masking and projection modes using aspect ratio feedback, masking feedback and more.
  - Automate playback of your favourite movie, album or song programatically.
  - Automatic volume up, down and mute command linking to the official Kaleidescape app.
  - Automatic Room On upon movie or music playback
  - Automatic Room Off upon screensaver active
  - Automatic Room Off or return to Onscreen Navigator on movie finished (optional)
  - Programmatic change the system to the highest level of parental control (safe level).
  - Programmatic change to and from Child Mode
  - Programmatic change of intermission

## Setup

#### **Old Driver - Setup**

- 1. Add the 'All IP Models' driver to your project and select the newly added 'Kaleidescape OSD' driver.
- 2. Type in the 'Server IP Address' and click on 'Set'. This is used to browse the library information.
- 3. Type in the 'Client IP Address' and click on 'Set'. This is used to control the player.
- 4. The Connection Status will change to CONNECTED.

Connection Status CONNECTED

5. The driver will also pull in all the information about the client.

| Device Type      | Cinema One          |
|------------------|---------------------|
| Device Name      | Julian's Cinema One |
| Protocol Version | 13                  |
| System Version   | 6.2.2-15767         |
| Current Title    | N/A                 |
| Play State       | N/A                 |
| Power State      | 1016                |

- 6. Note you can change the Device Name by typing in a new name and clicking Set.
- 7. The Auto Room Select option is used for the following
  - Will select the Kaleidescape system in that room as a video source if a movie starts playing
  - Will select the Kaleidescape system in that room as an audio source if music starts playing.
     Auto Room Select
     Select
- 8. The Movie Finished option is used to select an option for when a movie has finished playing or stopped. This is useful if you want to automatically turn the room off when the movie finishes or return to the onscreen navigator if you want to hide Kaleidescape's user interface.

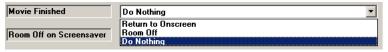

9. The Proxy on Movie Playback option is used to select which proxy is chosen when a movie is selected for playback from navigator. If you choose the default Media Service then you will get cover art, metadata and the dashboard buttons. If you choose Media Player then you will not get those however selection of the Kaleidescape icon on the bottom left corner of the screen will bring up the UI to control the Kaleidescape OSD.

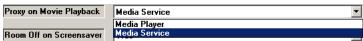

10.'Room Off on Screensaver' is used to automatically turn any rooms with the Kaleidescape system as the current source in off should the screensaver activate.

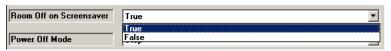

11. The 'Power Off Mode' option tells Control4 what to do when a Room Off command is issued. A stop command will leave the system on but will stop any media that is playing. The Standby option will turn the system off and save more power however some of the library functionality may take some time to load as the system needs to turn on to access this information. If in doubt leave this to Stop.

| Power Off Mode          | Stop    |
|-------------------------|---------|
|                         | Standby |
| Using a Controlled Mask | Stop    |

12.Using a Controlled Mask will tell Kaleidescape that you are using a controlled mask. You can only set this function if you are connected to a live system (ie not in Virtual Director).

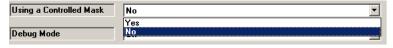

13.Click on the Connections tab.

Connections

14. Highlight the 'Kaleidescape Virtual Switcher' driver on the left hand side.

15.Bind the audio/video outputs to the relevant inputs.

| Name             | Туре  | Connection      | Input/Output Connected To |
|------------------|-------|-----------------|---------------------------|
| Audio/Video Outp | uts   |                 |                           |
| ΟυΤΡυΤ           | Video | COMPOSITE       | Output                    |
| 🕲 ΟυΤΡυΤ         | Video | SVIDEO          | Output                    |
| 💊 OUTPUT         | Video | COMPONENT       | Output                    |
| T OUTPUT         | Video | HDMI            | Output                    |
| 📟 OUTPUT         | Video | VGA             | Output                    |
| 🌯 ΟυΤΡυΤ         | Audio | STEREO          | Output                    |
| 🖲 ΟυΤΡυΤ         | Audio | DIGITAL_OPTICAL | Output                    |
| 🖲 ΟυΤΡυΤ         | Audio | DIGITAL COAX    | Output                    |

- 16.Click on the File and Refresh Navigators. This will cause the driver to automatically hide the Virtual Switcher and other drivers accordingly from all accessible rooms.
- 17.Congratulations you have set up the Kaleidescape driver

#### **New Driver - Setup**

- 1. Add one 'Kaleidescape Server' driver per server to your project
- 2. Add one 'Kaleidescape Client driver per client to your project
- 3. Highlight the 'Kaleidescape Server' driver on the left hand side.
- 4. Type in the 'Server IP Address' and click on 'Set'. This is used to browse the library information.
- 5. Highlight the 'Kaleidescape Player' driver on the left hand side.
- 6. Type in the 'Client IP Address' and click on 'Set'. This is used to control the player.
- 7. The Connection Status will change to CONNECTED.

Connection Status CONNECTED

8. The driver will also pull in all the information about the client.

| Device Type      | Cinema One          |
|------------------|---------------------|
| Device Name      | Julian's Cinema One |
| Protocol Version | 13                  |
| System Version   | 6.2.2-15767         |
| Current Title    | N/A                 |
| Play State       | N/A                 |
| Power State      | Off                 |

9. Note you can change the Device Name by typing in a new name and clicking Set.

10. The Auto Room Select option is used for the following

- Will select the Kaleidescape system in that room as a video source if a movie starts playing
- Will select the Kaleidescape system in that room as an audio source if music starts playing.

| Movie Finished          | Do Nothing         | $\sim$ |
|-------------------------|--------------------|--------|
|                         | Return to Onscreen |        |
| Room Off on Screensaver | Room Off           |        |
|                         | Do Nothing         |        |

11. The Movie Finished option is used to select an option for when a movie has finished playing or stopped. This is useful if you want to automatically turn the room off when the movie finishes or return to the onscreen navigator if you want to hide Kaleidescape's user interface.

| Movie Finished          | Do Nothing                     |
|-------------------------|--------------------------------|
| Room Off on Screensaver | Return to Onscreen<br>Room Off |
|                         | Do Nothing                     |

12. The Movie Finished drop down is used to determine what to do when a movie finishes playing.

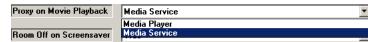

13.'Room Off on Screensaver' is used to automatically turn any rooms with the Kaleidescape system as the current source in off should the screensaver activate.

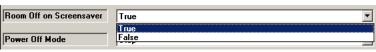

14.The 'Power Off Mode' option tells Control4 what to do when a Room Off command is issued. A stop command will leave the system on but will stop any media that is playing. The Standby option will turn the system off and save more power however some of the library functionality may take some time to load as the system needs to turn on to access this information. If in doubt leave this to Stop.

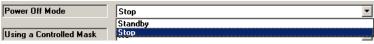

15.Using a Controlled Mask will tell Kaleidescape that you are using a controlled mask. You can only set this function if you are connected to a live system (ie not in Virtual Director).

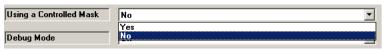

16.Click on the Connections tab.

Connections

17. Highlight the 'Kaleidescape Player' driver on the left hand side.

18. Bind the Kaleidescape Server binding to each Kaleidescape Server.

| Name                | Туре  | Connection      | Input/Output | Connected To                             |
|---------------------|-------|-----------------|--------------|------------------------------------------|
| Audio/Video Inputs  |       |                 |              |                                          |
| Kaleidescape Server | Video | RF_KALEIDESCAPE | Input        | Kaleidescape Server->Kaleidescape Client |
| Kaleidescape Server | Video | RF_KALEIDESCAPE | Input        |                                          |
| Kaleidescape Server | Video | RF_KALEIDESCAPE | Input        |                                          |
| Kaleidescape Server | Video | RF_KALEIDESCAPE | Input        |                                          |
| Kaleidescape Server | Video | RF_KALEIDESCAPE | Input        |                                          |

19.Bind the audio/video outputs to the relevant inputs.

| Audio/Video Outputs | c     |                 |        |                       |
|---------------------|-------|-----------------|--------|-----------------------|
|                     | 2     |                 |        |                       |
| Ουτρυτ              | Video | COMPOSITE       | Output |                       |
| OUTPUT              | Video | SVIDEO          | Output |                       |
| 💊 ΟυΤΡυΤ            | Video | COMPONENT       | Output |                       |
| <b>W</b> OUTPUT     | Video | HDMI            | Output | LG Television->HDMI 2 |
| OUTPUT              | Video | VGA             | Output |                       |
| 🔏 OUTPUT            | Audio | STEREO          | Output |                       |
| OUTPUT              | Audio | DIGITAL_OPTICAL | Output |                       |
| Ουτρυτ              | Audio | DIGITAL_COAX    | Output |                       |
|                     |       |                 |        |                       |

20.Click on the File and Refresh Navigators. Congratulations you have set up the Kaleidescape driver.

## OLD DRIVER - Importing movies and music from Kaleidescape into Control4

Unlike the conventional method Control4 utilises there is no movies stored in Control4's internal database. The driver pulls the movie library in on demand. Control4 does allow you to import CD's, DVD's and Blurays that are inserted into Kaleidescape if inserted in the disc tray. Disc options will appear in the Browse Movies menu when a disc is detected.

| 4                   | Garag         | е             | 18° |
|---------------------|---------------|---------------|-----|
| Browse Movies       | Browse Movies | <b>System</b> |     |
| Play Disc in Tray   |               |               |     |
| Import Disc in Tray |               |               |     |
| All Movies          |               |               |     |
| By Collection       |               |               |     |
| By Actor            |               |               |     |
|                     |               |               |     |

If a disc is currently importing the 'Cancel Import Disc in Tray' option will appear rather than the 'Import Disc

#### in Tray' option.

| G •                        | Garag         | e      | 18° |
|----------------------------|---------------|--------|-----|
| Browse Movies              | Browse Movies | System |     |
| Play Disc in Tray          |               |        |     |
| Cancel Import Disc in Tray |               |        |     |
| All Movies                 |               |        |     |
| By Collection              |               |        |     |
| By Actor                   |               |        |     |
|                            |               |        |     |

## **Programming Example – Automation of lighting based on movie** feedback

Kaleidescape provides some excellent feedback on the state of the movie. We can utilise this to automate cinema functionality such as lighting.

1. Click on the Programming Tab.

饕 Programming

- 2. Select the Kaleidescape driver on the events side.
- 3. Click on the drop down box to bring up a list of events.

😻 Programming

4. Select the Lights to ... event you want to program for

5. Select a light on the actions side

🥈 Programming

6. Select the ramping action you want.

<table-of-contents> Programming

7. Drag and drop the lighting actions you want to perform.

🐉 Programming

8. Congratulations you have automated lighting based on movie events.

## **Programming Example – Selection of Media via programming**

With Kaleidescape we decided to get rid of Media importation into Control4. As such we no longer select Movies like we do normally. With OS 2.7.0 we can now programmatically select Movies, Albums and Track based media. It is assumed you have setup the Kaleidescape driver and it is currently in working order. It is also assumed you have imported movies and music into Kaleidescape.

9. Click on the Programming Tab.

🦉 Programming

- 10.Select the Kaleidescape driver on the actions side.
- 11.Select the Radio Button next to Device Specific Command

Device Specific Command

- 12.Select the Play Movie, Play Album or Play Track action
- 13.Select the ... button next to Movie, Album or Track.

14. The driver will now allow you to browse for the content you want to playback

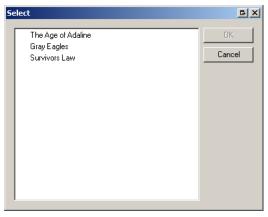

15.If there is a folder icon you can double click to browse to the next section.

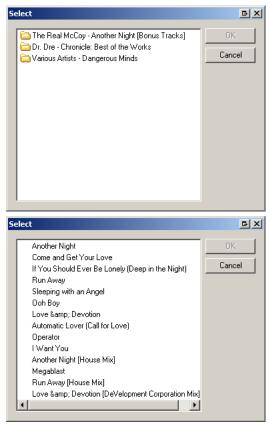

Note: If the driver is grabbing a large list of items it may take upto 30 seconds to populate.

16.Otherwise select the movie, album or track you want to play and click on the Ok button.

17. The movie, album or track name will now populate the box.

| Movie | The Age of Adaline |  |
|-------|--------------------|--|
| Room  |                    |  |

18.Click on the ... button next to Room

19.Select the room you wish to play the media in. Note that the Kaleidescape system must be accessible in that room otherwise it will not work.

| G Select devices                                                                                                  |
|----------------------------------------------------------------------------------------------------|
| Select devices to be used for this parameter                                                                      |
| ☐ 🪱 Alan's Home<br>☐ 😍 Home<br>☐ 🏠 House                                                                          |
| 🖨 🔁 Main                                                                                                    |
| Living / Dining                                                                                                   |
| -♥ Kitchen / Meals<br>-♥ Master Bedroom<br>-♥ Evelyn's Room<br>-♥ Garage<br>-♥ Outdoor / Other Areas<br>-♥ Cinema |
| ۲                                                                                                    |
| OK Cancel                                                                                                    |

- 20.Drag and drop the green arrow into the script for the event you want to execute action on. Development->Kaleidescape OSD Play The Age of Adaline in Main->Living / Dining
- 21. Congratulations you have programmatically selected media to playback.

### **Advanced Programming - Variables**

The driver offers variables all of which provide feedback for various states. Some of them can also be used to set. A description of the variables are below.

- CinemaScape Mode (READ ONLY) -

- **Image Ratio (READ ONLY)** – Provides information about the actual aspect ratio of the video content (as opposed to the full frame content stored on the DVD). The parameters can have the following values

- O - No image aspect ratio specified (not in playback, Kaleidescape user interface is displayed), or image aspect ratio unknown (often the case with trailers and supplemental material). The controller cannot make any assumptions about the projected video, and so should open up the masks.

- 1 Image aspect ratio is 1.33 (4:3)
- 2 Image aspect ratio is 1.66
- 3 Image aspect ratio is 1.78 (16:9)
- 4 Image aspect ratio is 1.85
- 5 Image aspect ratio is 2.35

- **Conservative Ratio (READ ONLY)** - has the same possible values as the image\_ratio field, but represents a more conservative estimate of the image aspect ratio. This value never goes too far into the actual picture.

\*\*Note:\*\* This field is designed for 16:9 and 4:3 screens that have top and bottom masks without trim capability. This field should not be used on 2.35:1 screens with side masks, because it can cause the masks to move too far into the picture.

- \*\*OSD Intermission (READ/WRITE)\*\* - is 1/true if the intermission is active and 0/false if the intermission is not active.

- \*\*OSD Screensaver (READ/WRITE)\*\* - is 1/true if the screensaver is active and 0/false if the screensaver is not active.

\*\*CinemaScape Mask (READ ONLY)\*\* - When in CinemaScape mode, provides information about the frame aspect ratio. The event message is generated whenever the CinemaScape mode is changed or when the player is set to any of the CinemaScape modes and the aspect ratio changes, e.g., starting/ending movie playback and displaying the Kaleidescape user interface. The parameter can have the following values: 133, 166, 178, 237, 240. Future revisions of kOS may support additional aspect ratios.
 \*\*Child Mode (READ/WRITE)\*\* - When set to child mode causes the onscreen display to show the child user interface and changes the navigation commands to child keys.

## **OLD DRIVER - Using the driver – Browsing Movies**

This section assumes that you have a working Kaleidescape installation with Movies imported.

- 1. The Kaleidescape Movies Icon can be found under the watch section of Control4
- 2. Select the Kaleidescape Movies icon to bring up the library interface

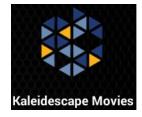

3. The interface will now bring up all the categories you can browse for movies.

| 4             | Garag         | e              | 17° |
|---------------|---------------|----------------|-----|
| Browse Movies | Browse Movies | <b>S</b> ystem |     |
| All Movies    |               |                |     |
| By Actor      |               |                |     |
| By Director   |               |                |     |
| By Genre      |               |                |     |
| By Rating     |               |                |     |
|               |               |                |     |

4. All movies will bring up all the movies in the system.

| 4             | Garage               | 17° |
|---------------|----------------------|-----|
| Browse Movies | Browse Movies System |     |
| All Movies    | > The Age of Adaline |     |
| By Actor      | > Gray Eagles        |     |
| By Director   | > Survivors Law      |     |
| By Genre      | >                    |     |
| By Rating     |                      |     |
|               |                      |     |

5. Selecting a movie will give you the playback options. The options that appear are dependent on if you want the system returns. Eg if you are mid way through a movie it will prompt you to resume. If you have any songs or music bookmarked it will allow you to jump to those scenes.

| G    | •                  |   | Garag         | e      | 17° |
|------|--------------------|---|---------------|--------|-----|
|      | Browse Movies      |   | Browse Movies | System |     |
|      | The Age of Adaline | > | Resume Movie  |        |     |
| GRUE | Gray Eagles        | > | Play Movie    |        |     |
|      | Survivors Law      | > | Info          |        |     |
|      |                    |   |               |        |     |
|      |                    |   |               |        |     |
|      |                    |   |               |        |     |
|      |                    |   |               |        |     |

6.

7. Clicking on Info will bring up a notification with the artwork and synopsis

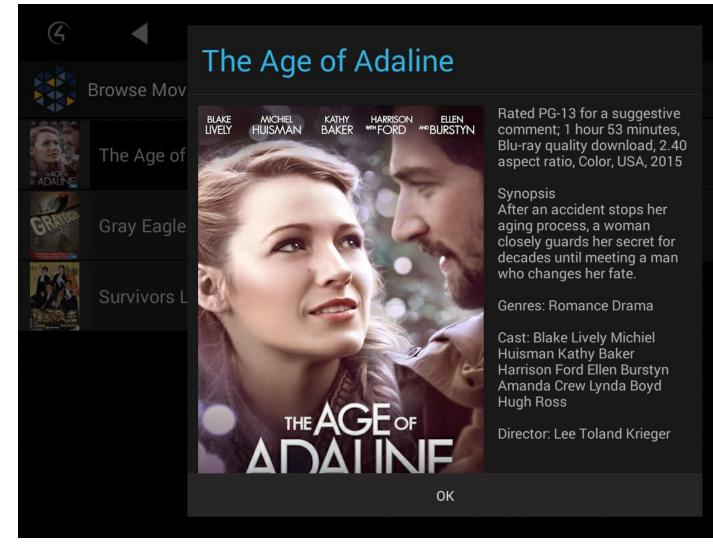

8. You can also browse by other categories such as Actor, Director, Genre and more

| 4             |   | Garag         | e              | 18° |
|---------------|---|---------------|----------------|-----|
| Browse Movies |   | Browse Movies | <b>S</b> ystem |     |
| All Movies    | > | Documentary   |                |     |
| By Actor      | > | Drama         |                |     |
| By Director   | > | Foreign       |                |     |
| By Genre      | > | History       |                |     |
| By Rating     | > | Romance       |                |     |
|               |   |               |                |     |

9. If you insert a Bluray or DVD the Browse Movie list will now have Play Disc in Tray & Import Disc in Tray options.

| 4                   | Garag                    | ge            |        | 19°  |
|---------------------|--------------------------|---------------|--------|------|
| Browse Music        | <b>P</b><br>Browse Music | <b>System</b> |        |      |
| Play Disc in Tray   |                          |               |        |      |
| Import Disc in Tray |                          |               |        |      |
| By Artist           |                          |               |        |      |
| By Album            |                          |               |        |      |
| By Genre            |                          |               |        |      |
| Kaleidescape OSD    | H II                     | ► H           | — Volu | me 🕇 |

10.If you are currently importing then the 'Cancel Import Disc in Tray' option will appear rather than the 'Import Disc in Tray' option.

| 4                          | Garag                    | je            |        | 18°  |
|----------------------------|--------------------------|---------------|--------|------|
| Browse Music               | <b>P</b><br>Browse Music | <b>System</b> |        |      |
| Play Disc in Tray          |                          |               |        |      |
| Cancel Import Disc in Tray |                          |               |        |      |
| By Artist                  |                          |               |        |      |
| By Album                   |                          |               |        |      |
| By Genre                   |                          |               |        |      |
| Kaleidescape OSD           | н Ш                      | ► H           | — Volu | me 🕇 |

11. The search option can be found by clicking on the search icon up the top right hand cover. You can search movies by title, actor or director. Note that Kaleidescape systems do not have a search filter in their API. As such we have to download the entire database and parse the database for keywords. The bigger the collection the longer it will take. A system with 4000 movies may take up to 30

seconds to return results.

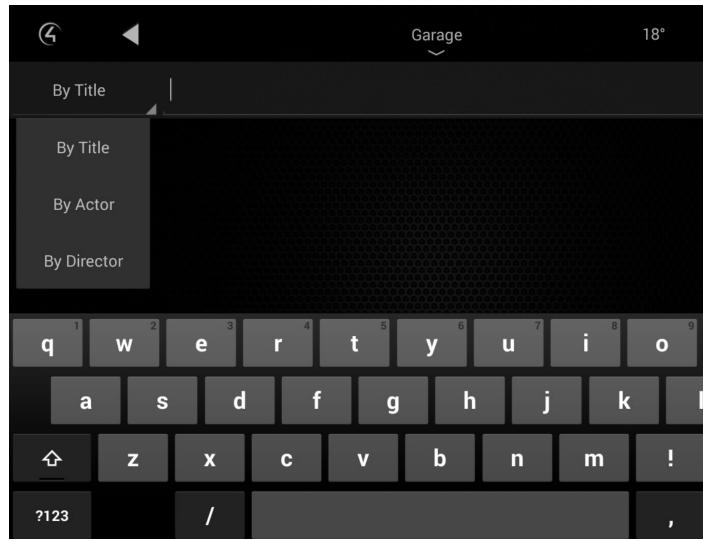

## **OLD DRIVER - Using the driver – Browsing Music**

This section assumes that you have a working Kaleidescape installation with Music CD's imported.

- 1. The Kaleidescape Music Icon can be found under the watch section of Control4
- 2. Select the Kaleidescape Music icon to bring up the library interface

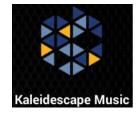

3. The interface will now bring up all the categories you can browse for Music

| 6             | Garag             | ge             | 18° |
|---------------|-------------------|----------------|-----|
| Browse Music  | P<br>Browse Music | <b>S</b> ystem |     |
| By Artist     |                   |                |     |
| By Album      |                   |                |     |
| By Genre      |                   |                |     |
| By Mix Album  |                   |                |     |
| By Collection |                   |                |     |
|               |                   |                |     |

4. By Artist will bring up all Artists.

| 4             | Garage 18            | 3° |
|---------------|----------------------|----|
| Browse Music  | Browse Music System  |    |
| By Artist     | Dr. Dre              |    |
| By Album      | >                    |    |
| By Genre      | > 77 Various Artists |    |
| By Mix Album  | >                    |    |
| By Collection | >                    |    |
|               |                      |    |

5. Albums by Artist will bring up all albums by that artist.

| G | •               |   | Garage 18°                                                                 |
|---|-----------------|---|----------------------------------------------------------------------------|
|   | Browse Music    |   | Browse Music System                                                        |
|   | Dr. Dre         | > | Another Night [Bonus Tracks]<br>Released 1994, 14 Tracks, 60 Minutes Total |
|   | The Real McCoy  | > | Artist Info                                                                |
| 5 | Various Artists | > |                                                                            |
|   |                 |   |                                                                            |
|   |                 |   |                                                                            |
|   |                 |   |                                                                            |
|   |                 |   |                                                                            |

6. Clicking on Artist Info will bring up a notification with the Artists biography

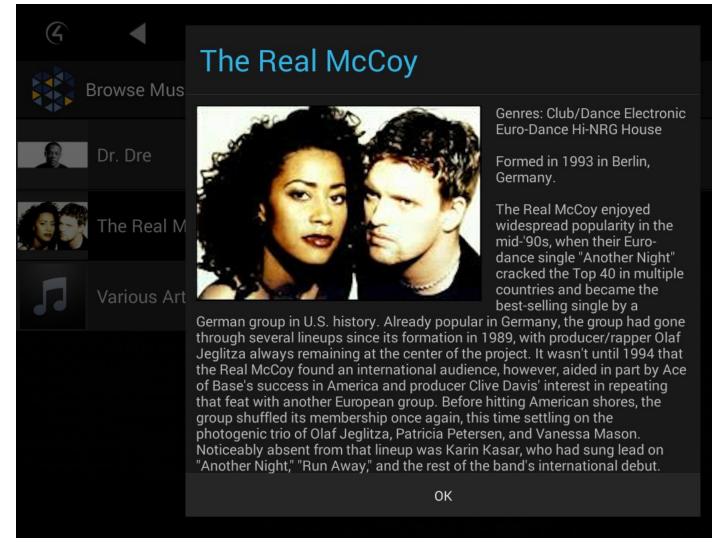

7. Selecting an Album will bring up the album playback information and track information

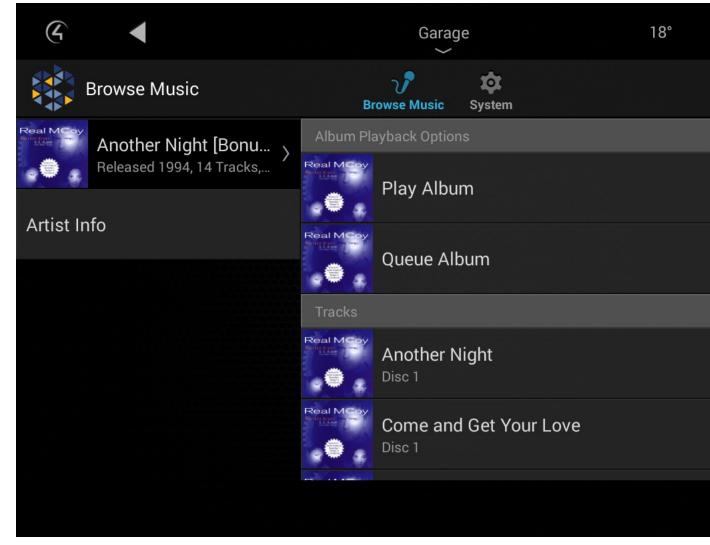

- 8. Selecting Play Album will clear the queue and play the album immediately
- 9. Selecting Queue Album will add the whole album to the queue.

10.Selecting a track will bring up the track's playback options (Play Track or Add to Queue).

11. You can also browse by other categories such as Album, Genre, Mix Album and Collection

| 4             |   | Garag               | ge     | 18° |
|---------------|---|---------------------|--------|-----|
| Browse Music  |   | <b>Browse Music</b> | System |     |
| By Artist     | > | Club/Dance          |        |     |
| By Album      | > | Electronic          |        |     |
| By Genre      | > | Euro-Dance          |        |     |
| By Mix Album  | > | G-Funk              |        |     |
| By Collection | > | Gangsta Rap         |        |     |
|               |   |                     |        |     |

12.Genres will also allow you to view the Genre Information

| 4           | Garage 18°                                                                                                    |  |  |  |
|-------------|----------------------------------------------------------------------------------------------------|--|--|--|
| Browse Mus  | Club/Dance                                                                                                    |  |  |  |
| Club/Dance  | Club/Dance music comes in many different forms, from disco to hip-hop. Though there have been various dance                                                                                                    |  |  |  |
| Electronic  | crazes throughout the history of popular music, club/dance<br>music became its own genre in the mid-'70s, as soul<br>mutated into disco and whole clubs were devoted to<br>dancing. In the late '70s, dance clubs played disco, but by<br>the end of the decade, disco was mutating into a number of<br>different genres. All of the genres were collected under the<br>catch-all term "dance," though there were distinct differences |  |  |  |
| Euro-Dance  |                                                                                                    |  |  |  |
| G-Funk      | between dance-pop, hip-hop, house, and techno, among other<br>subgenres. What tied them all together was their emphasis<br>on rhythm – in each dance subgenre, the beat remains all-                                                                                                    |  |  |  |
|             | important.                                                                                                    |  |  |  |
| Gangsta Rap | ОК                                                                                                    |  |  |  |
|             |                                                                                                    |  |  |  |

13.Whilst music is playing if you select the Album art on the bottom left hand corner this will bring up the Now Playing information and Queue information. It will also bring up the Shuffle, Repeat and Clear Queue commands. The Shuffle and Repeat buttons will light up white if enabled.

14.The bottom bar will display the current track, artist and cover art and will provide skip previous, play/pause, stop, skip next, volume down, volume up, mute and power buttons.
NOTE: Our driver currently does not support Kaleidescapes zoning functionality. As such we cannot join multiple Kaleidescape units together. If you have a single player you can put this into a matrix

#### switch or amp and utilise Control4's Zone functionality.

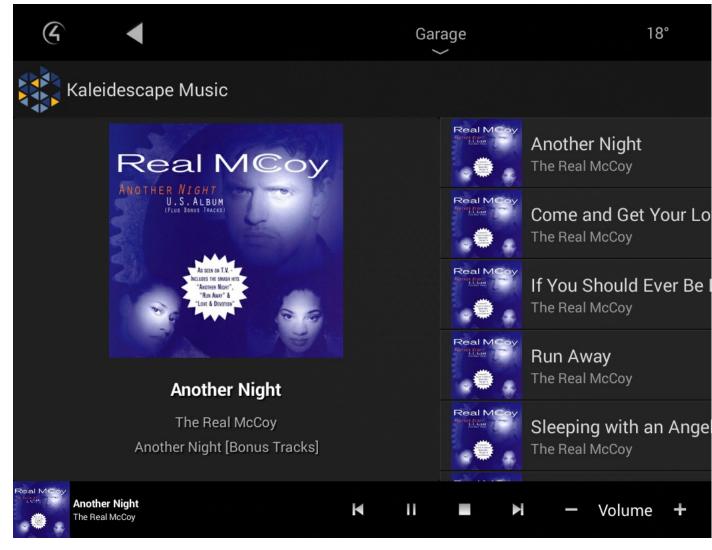

15.If you insert a CD the Browse Music list will now have Play Disc in Tray and Import Disc in Tray options.

| 4                   | Garag                    | ge     | 1        | 9° |
|---------------------|--------------------------|--------|----------|----|
| Browse Music        | <b>P</b><br>Browse Music | System |          |    |
| Play Disc in Tray   |                          |        |          |    |
| Import Disc in Tray |                          |        |          |    |
| By Artist           |                          |        |          |    |
| By Album            |                          |        |          |    |
| By Genre            |                          |        |          |    |
| Kaleidescape OSD    | <b>н</b> II              | ► ►I   | — Volume | +  |

16. If you are currently importing then the 'Cancel Import Disc in Tray' option will appear rather than the 'Import Disc in Tray' option.

| 4                          | Garag                    | je            |        | 18°   |
|----------------------------|--------------------------|---------------|--------|-------|
| Browse Music               | <b>V</b><br>Browse Music | <b>System</b> |        |       |
| Play Disc in Tray          |                          |               |        |       |
| Cancel Import Disc in Tray |                          |               |        |       |
| By Artist                  |                          |               |        |       |
| By Album                   |                          |               |        |       |
| By Genre                   |                          |               |        |       |
| Kaleidescape OSD           | H II                     | • •           | — Volu | ime 🕇 |

17.The search option can be found by clicking on the search icon up the top right hand cover. You can search movies by title, actor or director. Note that Kaleidescape systems do not have a search filter in their API. As such we have to download the entire database and parse the database for keywords. The bigger the collection the longer it will take. A system with 4000 movies may take up to 30

seconds to return results.

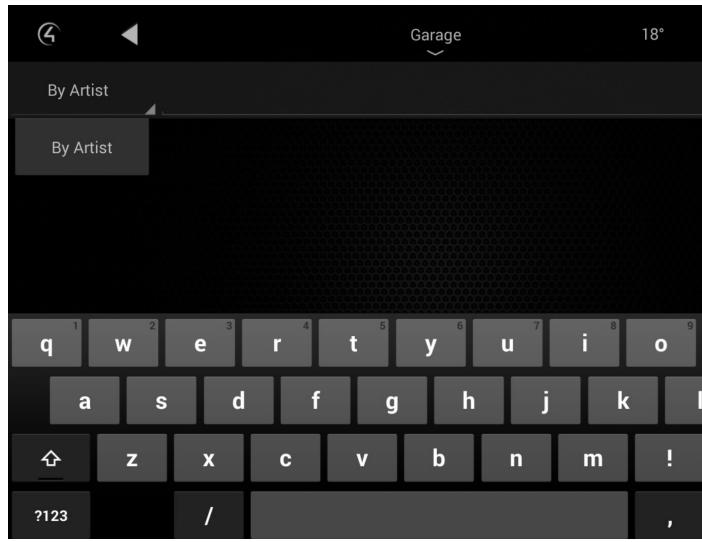

## **OLD DRIVER - Using the driver – Browsing System Information**

This section assumes that you have a working Kaleidescape installation connected to Control4.

1. This section can be accessed via the Kaleidescape Music or Kaleidescape Movies Icon can be found under the watch or listen section of Control4

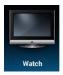

2. Select the Kaleidescape Music or Kaleidescape Movies icon to bring up the library interface

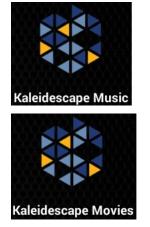

- 3. Click on the System icon to bring up the System information
- 4. The Storage Used section tells you how much storage you have used in GB, Albums and Movies

| G                 | Garag         | e      | 17° |
|-------------------|---------------|--------|-----|
| System            | Browse Movies | System |     |
| Storage Used      |               |        |     |
| GB                | 83            |        |     |
| Albums            | 3             |        |     |
| Movies            | 3             |        |     |
| Available Storage |               |        |     |
| GB                | 3818          |        |     |
| CD                | 6363          |        |     |
|                   |               |        |     |

5. The Available Storage section tells you how much storage you have left in GB, CDs, DVDs and Bluray

6. The Imports section tells you how many imports are left for Movies and Albums and how long until its complete.

| complete.                          |               |        |     |
|------------------------------------|---------------|--------|-----|
| G •                                | Garag<br>~    | e      | 17° |
| System                             | Browse Movies | System |     |
| Imports                            |               |        |     |
| Movies                             | 0             |        |     |
| Albums                             | 0             |        |     |
| Next Import Completion (seconds)   | 0             |        |     |
| Downloads                          |               |        |     |
| Movies                             | 0             |        |     |
| Next Download Completion (seconds) | 0             |        |     |
|                                    |               |        |     |
|                                    |               |        |     |

7. The Downloads section tells you how many movies you are downloading and how long it will take to complete.

8. The System section tells you the version of OS, when it was upgraded and when it last checked in to Kaleidescapes online services.

| 4                                  | Garage 18°                                        |
|------------------------------------|---------------------------------------------------|
| System                             | Browse Movies System                              |
| Downloads                          |                                                   |
| Movies                             | 0                                                 |
| Next Download Completion (seconds) | 0                                                 |
| System                             |                                                   |
| Latest Version                     | 6.2.2-15767                                       |
| Upgrade Time Stamp                 | 2016-04-13T02:15:08Z                              |
| Services                           | The last successful connection to Kaleidescape se |
|                                    |                                                   |

## **OLD DRIVER - Using the driver – Controlling the OSD**

This section shows you how to control the Kaleidescape OSD using your Control4 Touchscreen interface.

1. The Kaleidescape OSD Icon can be found under the watch section of Control4

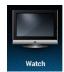

2. Select the Kaleidescape OSD icon to select Kaleidescape as the video source and also bring up the touchscreen controls. If selected from a SR-250 or SR-260 remote then the buttons are mapped to

the physical hard buttons.

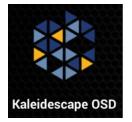

3. The touchscreen controls should be pretty intuitive. The only commands that are not available are Eject, Info and numerical keys

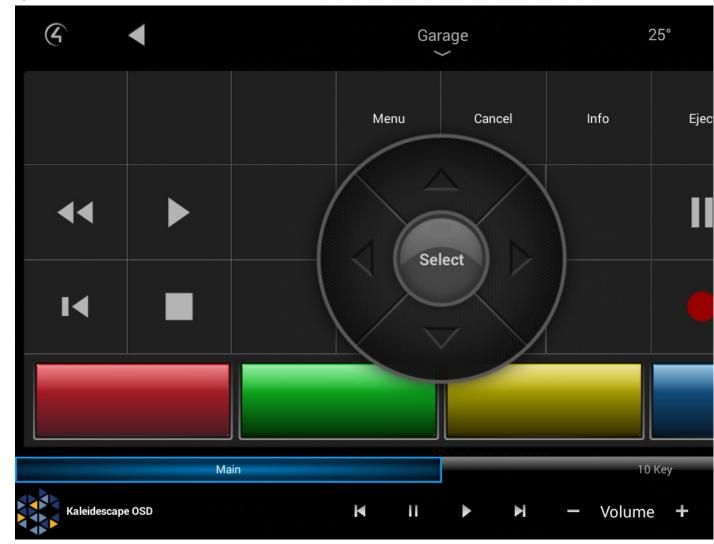

## **NEW DRIVER - Using the driver – Browsing Movies**

This section assumes that you have a working Kaleidescape installation with Movies imported.

- 1. The Kaleidescape Server Icon can be found under the watch section of Control4
- 2. Select the Kaleidescape Server icon to bring up the library interface
- 3. The interface will now bring up all the categories you can browse for movies at the top.

4. Initiating playback of a movie will select the first unused player available to the desired room. If all players are currently in use it will use the first one it finds.

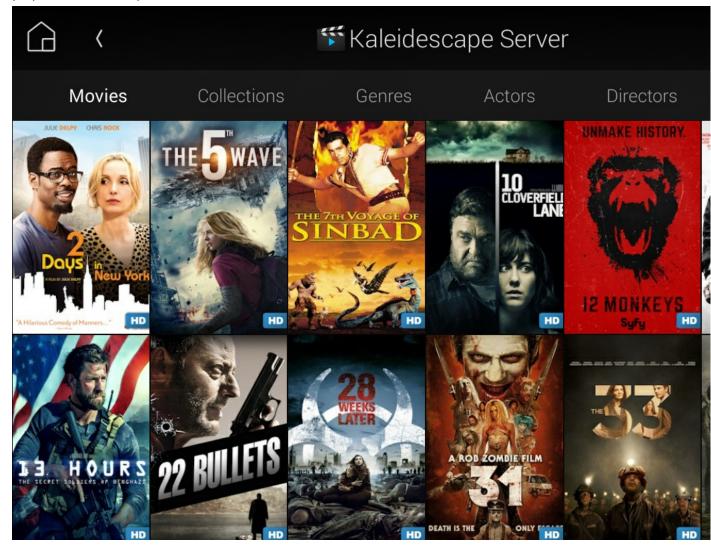

## FAQ

## Why should i use Kaleidescape when there are cheaper solutions?

After living with a Kaleidescape system for a month i've come to appreciate that it just works. Compared to other media player solutions it is expensive however for those who do not have the time to mess around Kaleidescape is the solution for you. With 4K, Bluray and DVD based digital downloads, disc importing and playback solutions all in one its a solution that just works. For the dealer it is a solution where they can just install it and leave knowing that the solution is robust and requires little to no support.

## Why should i use this driver over the official driver?

Movie cover art on navigator that's why! Not only can you browse your entire Kaleidescape library in Control4 with beautiful cover art you can now also favorite movies for easy playback. Have children who watch the same movie over and over again? Now its easy to initiate playback!

## I like the official Kaleidescape app. Can i use that?

Yes you can. We have set the driver up so that in dedicated theaters you can just pick up your iPad and you can use the official kaleidescape application by itself without ever touching a Control4 user interface. Control4 will automatically turn on the projector, dim the lights, etc when a movie is selected and when a movie has finished it will automatically turn everything off and bring the lights up. Volume control (up, down, mute) is automatically mapped as well.

## Can you give us some examples of how we could use this driver?

- Use your Control4 touchscreen, Onscreen, mobile or remote control user interfaces to browse movies and music directly from the Control4 user interface.
- Create the perfect cinema experience by dimming the lights down when a movie starts, ramp it back up when the movie ends or if the user pauses or stops the movie.
- Automate Cinema screen masking and projection modes based on aspect ratio and Cinemascape feedback.
- Set the driver up so it automatically turns off when the screensaver kicks in. Great if you forget that you've paused a movie or have fallen asleep whilst watching.
- Setup a button on your onwall keypad to start playback of you or your family's favourite movie. Great for kids.
- Setup a button on your onwall keypad to change the system into Child mode. This will limit browsing of the Kaleidescape OSD to only movies you want your kids to view.

## What hardware will this work on?

This driver will work on all IP controllable models of Kaleidescape. If it works with the official Kaleidescape iPad application it will work with our driver.

## Do you offer showroom discounts?

We offer dealers a free showroom licence for demonstration and educational purposes. See link below for T&C's and signup procedure.

Chowmain Dealer Showroom FAQ

## I want to try this driver out before buying it?

All Chowmain drivers for Control4 come with a 90 day trial.

## Licensing

• How does the trial period work?

All Chowmain drivers are free to use for a set trial period. When the trial expires the driver will cease to function until you purchase a licence and apply it to the driverCentral project.

• Where do I buy a Licence from?

This driver is developed by Chowmain software & Apps and is distributed by driverCentral, Inc <u>https://www.drivercentral.io/chowmain-ltd</u>

To purchase a driver:

1) On driverCentral, purchase a license and register it to your project

1) If the driver is not already installed in your project, download it and install it

1) If necessary, use the cloud driver's Action: "Check Drivers" to force the licence to download into the project

## **Creating a Project on Driver Central**

- 1. Visit http://www.drivercentral.io
- 2. Log into your driver Central dealer account
- 3. Click Portal
- 4. Click New Project
- 5. Enter the project name

| Add New Project | ×                 |
|-----------------|-------------------|
| Project Name    |                   |
| Castillo        |                   |
|                 | Close Add Project |

#### 6. Click Add Project

7. Click on the project we just created

| Project    |   | Status             | Created             |
|------------|---|--------------------|---------------------|
| A Castillo | R | Unassigned Project | 1999-12-31 23:59:56 |

8. Take note of the **Project Token** as this will be used later when we install the Cloud Driver

| lo 🧪                            |                      |                   |    |
|---------------------------------|----------------------|-------------------|----|
| oken:<br>FG012                  | MAC:<br>000FFF123456 | IP:<br>1.2.3.456  |    |
| on Status:                      | Last Seen:           | Actions:<br>+ 🔗 🛅 |    |
|                                 |                      | т о' ш            |    |
| e are no drivers attached to th | nis project.         |                   |    |
|                                 |                      |                   |    |
|                                 |                      |                   | CI |

9. Click Close

## **Purchasing a Driver Licence**

- 1. Visit <u>https://www.drivercentral.io/chowmain-ltd/</u> and find the product/driver you want to purchase a licence for
- 2. Click on Add to Cart

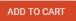

3. Now click the shopping cart icon (top right) and click View cart

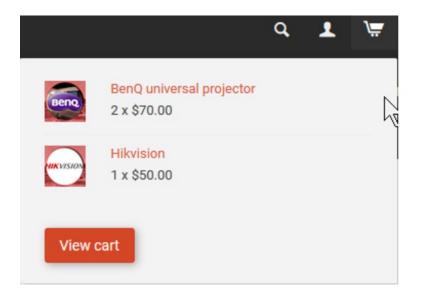

4. Confirm that your order is correct and click on Proceed to checkout

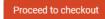

5. Choose your payment option, provide the relevent details and click Place order

| heckout                                               |                                      |
|-------------------------------------------------------|--------------------------------------|
| PayPal                                                |                                      |
| Paypal<br>Paypal, or Credit Card                      | Credit Card<br>Visa, Mastercard, etc |
| ect this check box to accept the Terms and Conditions |                                      |
| bscribe to our newsletter                             |                                      |
| Place order (\$                                       | 400.00                               |

6. You will now be at a page where you can see your purchased licence

| License Name 🗢 | License Key 🗢 | Project Assigned \$ | Action 🗢          |
|----------------|---------------|---------------------|-------------------|
| <b>1</b>       |               |                     | Assign to Project |

7. From here assign the licence to the project we created or if you did not follow that step create a new project

| License Assignment for                 |   |  |
|----------------------------------------|---|--|
| Assign License to Existing Project     | × |  |
| Select Existing Project:               |   |  |
| New Project (enter project name below) | • |  |
| Or<br>Create a new project             |   |  |
|                                        |   |  |
| Enter New Project Name                 |   |  |
|                                        |   |  |
| Enter New Project Name                 |   |  |

## Install the driverCentral cloud driver

- 1. Visit <u>http://www.drivercentral.io</u>
- 2. Log into your driver Central dealer account
- 3. Click Portal
- 4. Click Cloud Driver

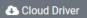

- 5. Copy the C4Z driver to My Documents\Control4\Drivers directory
- 6. Add the driver to your project
- 7. Click on the driver to view it's properties

| Cloud Status        | Please enter cloud project token below                         |  |  |
|---------------------|----------------------------------------------------------------|--|--|
| Project Information | (1) Total, (0) Licensed, (0) Trials, (1) Expired, (0) Updates. |  |  |
| Driver Version      | 1001                                                           |  |  |
| Project Token       |                                                                |  |  |
|                     | Project token from driverCentral io project portal             |  |  |
| Driver Actions      | ~                                                              |  |  |
| Debug Mode          | Off ~                                                          |  |  |

- 8. Type in the project token we took note of earlier
- 9. Click Actions tab

10.Click Check Drivers

## Install Chowmain driver

- 1. Install the Chowmain driver
- 2. You will notice that the Activation Status reflects a Licence Activated state
- 3. Any driver that does not have a purchased licence will have a trial licence activated via the marketplace

Note that there is no way to reactivate the trial so please use wisely

4. If you do not then press the Check Drivers action in the driverCentral Cloud driver again

| Activation Status  | Update Available!!! License Activated               |   |  |
|--------------------|-----------------------------------------------------|---|--|
| Driver Version     | 1002                                                |   |  |
| Driver Information | Navigate to connections tab and make serial binding |   |  |
| Automatic Updates  | Off                                                 | ~ |  |

## **Developer Information**

# chowmainsoft

Copyright © 2022 Chowmain Ltd. http://www.chowmainsoft.com

All information contained herein is, and remains the property of Chowmain Ltd and its suppliers, if any. The intellectual and technical concepts contained herein are proprietary to Chowmain Ltd and its suppliers and may be covered by U.S. and Foreign Patents, patents in process, and are protected by trade secret or copyright law. Dissemination of this information or reproduction of this material is strictly forbidden unless prior written permission is obtained from Chowmain Ltd.

Information stated in this document is current as of July 2020 and may change. For latest information please visit <u>http://www.chowmainsoft.com</u>

## **Support**

٠

٠

Phone Support
 Want to talk to us? We have 3 dial in numbers and two support desks that span multiple timezones.

| Support Center                                                                                                    | Hours of Operation                                                               | on Phone Number          |  |
|----------------------------------------------------------------------------------------------------|----------------------------------------------------------------------------------|--------------------------|--|
| Australian Support Desk                                                                                                    | 8:30AM – 5:00PM Australian Easte                                                 | ern Time +61 3 9028 6999 |  |
| New Zealand Support Desk                                                                                                    | 10:30AM – 7:00PM New Zealand T                                                   | ime +64 9 889 4000       |  |
| Online Chat<br>Prefer to chat to us online? We also offer live chat at our American support desk.                                                                  |                                                                                  |                          |  |
| Support Centre                                                                                                    | Hours of Operation                                                               | URL                      |  |
| American Support Desk 8                                                                                                    | Support Desk 8:30AM – 4:30PM Mountain Time <u>https://help.drivercentral.io/</u> |                          |  |
| Support Ticket Submission<br>Submit a ticket and get a response within the hour from our support desk during the hours of<br>operation or next day if out of hours |                                                                                  |                          |  |
| Support Centre                                                                                                    | Hours of Operation                                                               | URL                      |  |

| Support centre        | riours of operation           | OKE                            |
|-----------------------|-------------------------------|--------------------------------|
| American Support Desk | 8:30AM – 4:30PM Mountain Time | https://help.drivercentral.io/ |

## **Change Log**

## Version 20220907 - 07-SEP-2022

- Improve Diagnostics and Troubleshooting
- OS3 Low Level Performance Enhancements (Requires Controller Reboot to take effect) Thanks SnapAV
- Update Documentation
- Fix issue with Play Movie Programming command not working (Server) Thanks Nicholas Isola

#### Version #20211007 - 07-OCT-2021

• Fixed issue affecting proxies that are not +1 over the deviceid for server driver.

#### Version 20210119 - 19-JAN-2021

• Updated to new Driver Central licensing

#### Version 20200311 - 11-MAR-2020

• Driver revamp. Not upgradable. Need to re-install driver. Now seperated into client and server drivers. Can connect many clients to many servers and vice versa. Server will select the first available client for playback.

## Version 20201201 - 01-DEC-2020

• Added leave Idle mode if stop is selected as the power option

## Version 20201023 - 23-OCT-2020

- Resolved issue with player icon
- Updated driverCentral licencing

#### Version 20190501 - 01-MAY-2019

• Fix for icon not displaying in OS 3.0

#### Version 20180910 - 10-SEP-2018

• Added IS\_HDR variable

## Version 20180522 - 22-MAY-2018

• Fixed play video script command.

## Version 20180510 - 10-MAY-2018

• Fixed issue rendering collections list

#### Version 20180102 - 02-JAN-2018

- Fixed issue with color buttons
- Fixed issue with variables

#### Version 20170818 - 18-AUG-2017

• Rectified issue caused by migration

## Version 20170710 - 10-JUL-2017

• Migrated to driverCentral

#### Version 20160604 - 04-JUN-2016

- Fixed Syntax Error which caused the driver to not turn on when selecting movie via Control4's Navigator.
- Added change to send volume capabilities on connection. This resolves issues where Kaleidescape doesn't query for volume capabilities.

## Version 20160517 - 17-MAY-2016

- Changed Control4 URL timeout to 30 seconds from 10 seconds. This helps when the server has gone to sleep and takes some time to wake up.
- Added the ability to choose which proxy to select when a movie is played back from navigator. This
  gives dealers the option of choosing Media Player or MSP. If you chose Media Player you can click the
  button left icon to bring up the Media Player controls. If you choose MSP then you will get meta data
  and cover art along with the dashboard buttons.

## Version 20160513 - 13-MAY-2016

Intial Release